# TUTORIEL PLICKERS

Plickers est une application gratuite téléchargeable sur portable ou tablette. Elle permet de créer des questionnaires à choix multiples (dont une seule réponse est correcte) et d'obtenir des réponses des élèves très rapidement (en quelques secondes).

Plickers va permettre à tous les élèves de participer en même temps.

Lorsque l'élève répond, sa réponse personnelle n'est pas vue par le reste de la classe. Seul le professeur connaît la réponse de chaque élève sur l'écran de sa tablette.

Ce côté anonyme rassure les élèves.

Il s'agit ici d'associer à chaque cryptogramme un élève de la classe.

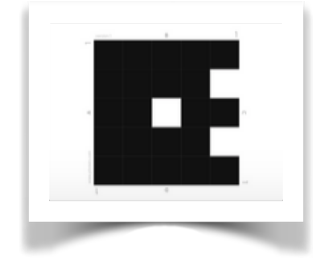

L'aspect « étrange » du cryptogramme ne permet pas à un autre élève de connaître la réponse de son voisin.

Si un élève ne répond pas, on le voit immédiatement puisque le logiciel montre qui a répondu ou pas.

On peut très vite repérer les élèves à voir individuellement ou pour lesquels il faudra envisager un travail en remédiation…

#### **Matériel :**

**- Un poste informatique avec vidéoprojecteur** 

**- Une tablette ou un smartphone avec connexion internet** 

**S'inscrire sur le site : <https://www.plickers.com/signin>**

## **1. Création de classes**

**Cliquer sur "Classes" puis « + Add new class ». Donner un nom un niveau et un thème (non obligatoire) et valider. Saisir les noms un par un ou copier/coller une liste en cliquant sur "Add Roster". Valider. A chaque nom d'élève est attribué un numéro de QRcode. Imprimer les cartons (40 différents possibles) :<https://www.plickers.com/plickers.pdf>**

#### **2. Création de questions**

**Cliquer sur « Library » puis sur « New set ».** 

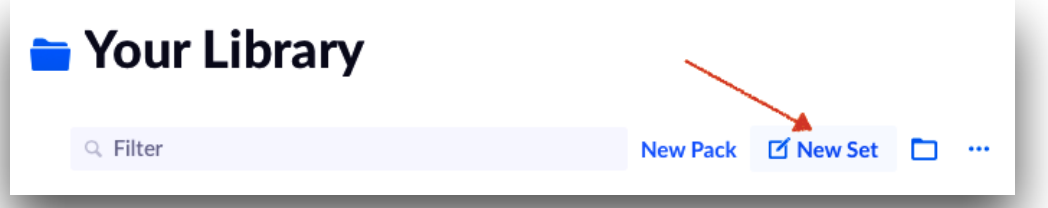

#### **Choisir le type de question.**

**Saisir la question, éventuellement cocher la réponse exacte. Associer si nécessaire une image en cliquant sur « Add image »** 

**Choisir la ou les classes concernées par la question en cliquant sur « Add to Queue »** 

### **3. Utilisation**

**Installer l'application sur le terminal mobile utilisé, depuis l'Appstore pour IOS ou Google Playstore pour Androïd.** 

**Distribuer aux élèves leur QRcode personnel en fonction du numéro indiqué sur l'étiquette.** 

**Lancer l'application Se connecter sur le compte et choisir la classe à interroger** 

*POSTE INFORMATIQUE* **: Cliquer sur le questionnaire que vous avez choisi et cliquer sur «Play now», la question sera projetée.** 

*SMARTPHONE ou TABLETTE* **: Cliquer sur « Library », choisir le « folder », cliquer sur la première question qui va s'afficher** 

**Oralement, on pose une question aux élèves en proposant 4 choix de réponse ou réponse vrai ou fausse. Ils répondent en montrant leur carré, en orientant le carré de manière à mettre leur réponse en haut. Selon la position du carré, ils peuvent donc répondre A, B, C ou D.** 

**Avec le smartphone ou la tablette, on photographie sa classe (en balayant la classe, un peu comme si on faisait une photo panoramique) en cliquant sur « Scan » et, instantanément, l'application reconnait la réponse de chaque élève.** 

**Un graphe des réponses de la classe s'affiche aussitôt sur le smartphone, ainsi que les réponses de chaque élève qui peuvent être archivées.** 

#### **4. Exploitation**

**Une fois les séances de questions terminées, les questions et leurs réponses sont archivées et peuvent être exploitées en se reconnectant sur le compte Plickers.** 

#### **PLICKERS PERMET :**

- **dédramatiser les exercices, évaluations**
- **improviser instantanément des QCM non prévus**
- **individualiser la pédagogie**
- **- suivre les acquis individuels et collectifs au cours de la séance Plickers est gratuit.**

## **CONTRAINTE**

**Une liaison wifi ou l'utilisation du forfait internet de l'enseignant** 

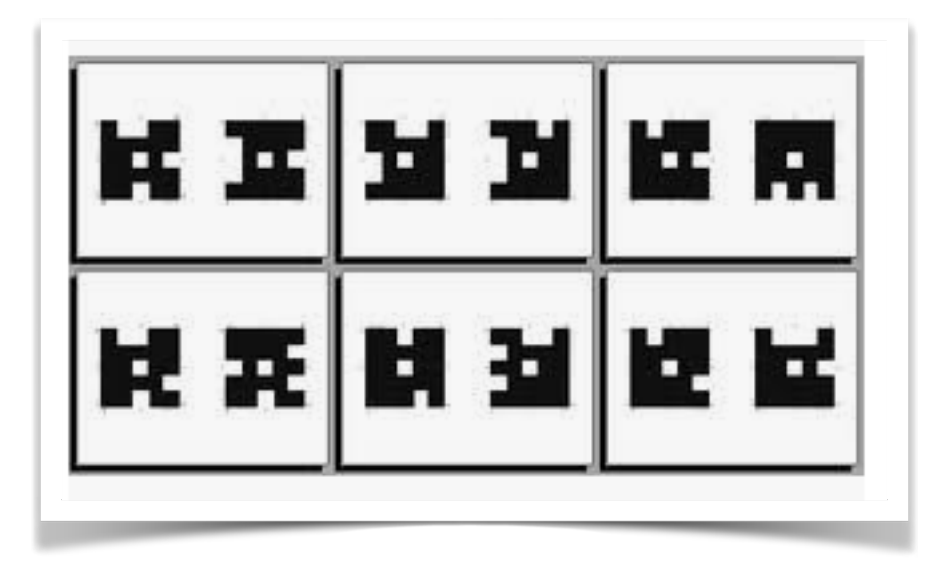